# Pykobogembo rarsolamers

информационно-образовательной сети

4 portholio.ru

# 4. Портфолио

#### *4.1 Страницы.*

*Портфолио -> Страницы*

*Страница* представляет собой последовательность компонентов (материалов) портфолио, которые вы открываете для других пользователей. Они могут включать в себя:

- Выбранные файлы;
- Элементы резюме;
- Текст (ваши комментарии, инструкции и т.д.);
- Ранее созданные записи, планы;
- Видео и аудио файлы;
- RSS на внешний блог;
- и так далее.

Компоненты портфолио, собранные на странице *Редактировать содержимое*, вы можете использовать на неограниченном количестве страниц.

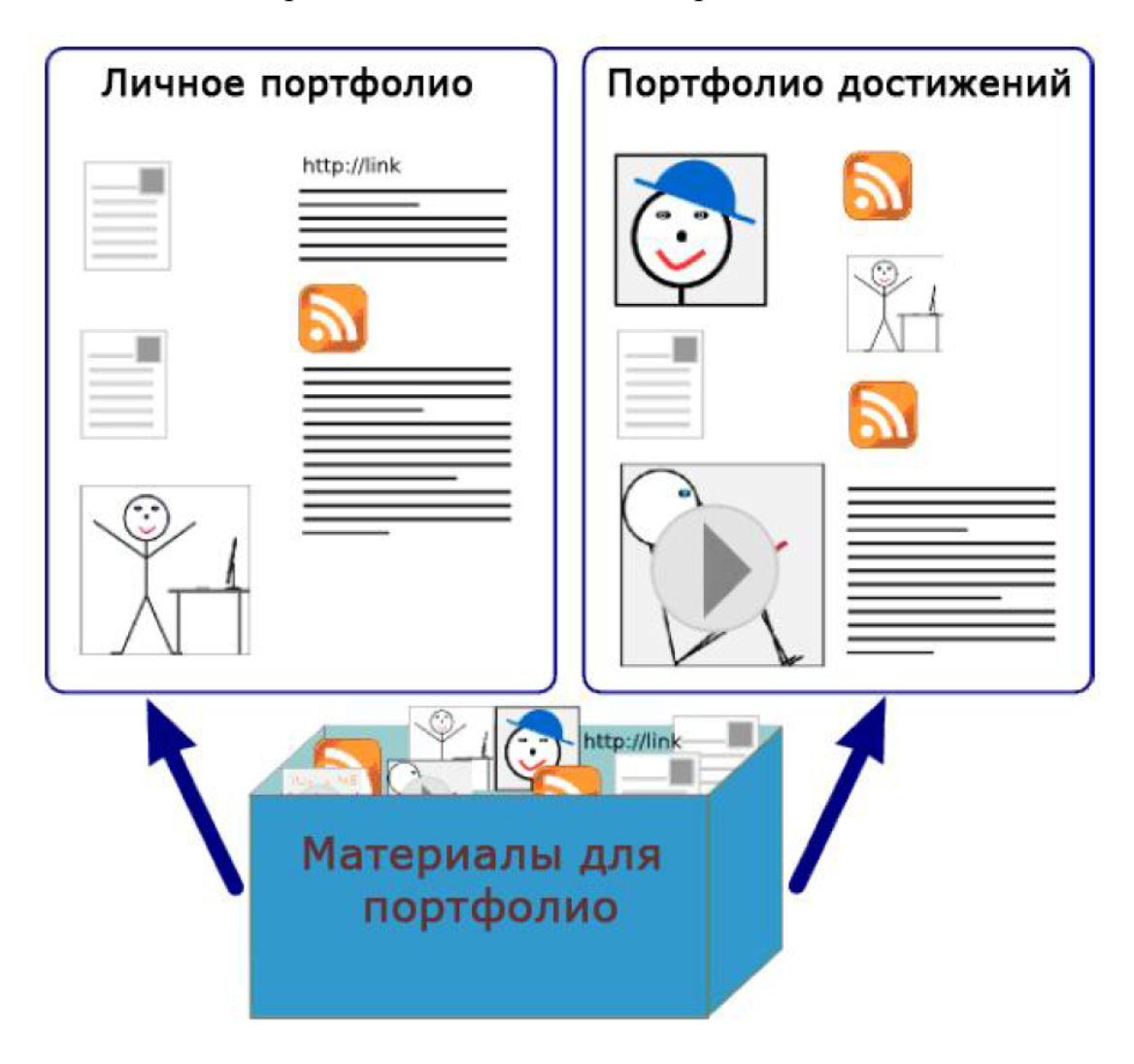

*Рисунок 4.1: Одни и те же материалы для портфолио мо гут быть использованы на нескольких страницах.*

#### **4.1.1 Обзор возможных действий со страницами.**

Вы можете осуществить следующие действия:

- 1. Создать новую страницу.
- 2. Скопировать страницу из своего портфолио или у другого пользователя.
- 3. Найти страницы своего портфолио или отсортировать список страниц.
- 4. Редактировать и удалять страницы портфолио

#### Страницы О оздать страницу ረካ Копировать страницу Поиск: (Заголовок, Заголовок, описание, тэги Сортировать по: Поисі

#### Результаты

#### Страница панели управления

Ваша панель инструментов - это первая страница, которую вы видите после регистрации. Только у вас есть доступ к этой странице 〃

#### Личная страница

Ваша личная страница - это страница, которую другие видят перейдя по ссылке на вашем имени или картинке профиля P

1

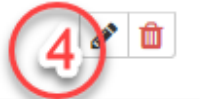

*Рисунок 4.2: Действия со страницами*

#### **4.1.2 Создание новой страницы.**

Портфолио лучше создавать на многих разных страницах, а не на одной, чтобы разместить на них определенный набор материалов портфолио, например, для опреде ленных пользователей или чтобы отметить свой прогресс в исследованиях и т.д.

- **1.** Щелкните кнопку *Создать страницу*.
- 2. **Заголовок страницы:** Дайте странице название. Это поле не должно оставаться пустым. Если вы ничего туда не введете, оно по умолчанию заполнится фразой «Без заголовка».
- **3. Описание страницы:** Дайте краткое описание содержимого страницы. Оно отобразится на самой странице.
- **4. Тэги:** Добавьте тэги, чтобы потом эту страницу было легче найти. Вы можете выбрать их из списка уже созданных вами, щелкнув кнопку *Показать мои тэги* и выбрав из их списка. Тэги разделяются запятыми.
- 5. **Формат отображения имени:** Выберите, какое имя должно отображаться в качестве автора: прости имя или фамилия, полное имя то имя, которое вы вы брали в качестве отображаемого.
- *6.* Щелкните кнопку *Сохранить* и переходите к редактированию содержимого страницы.

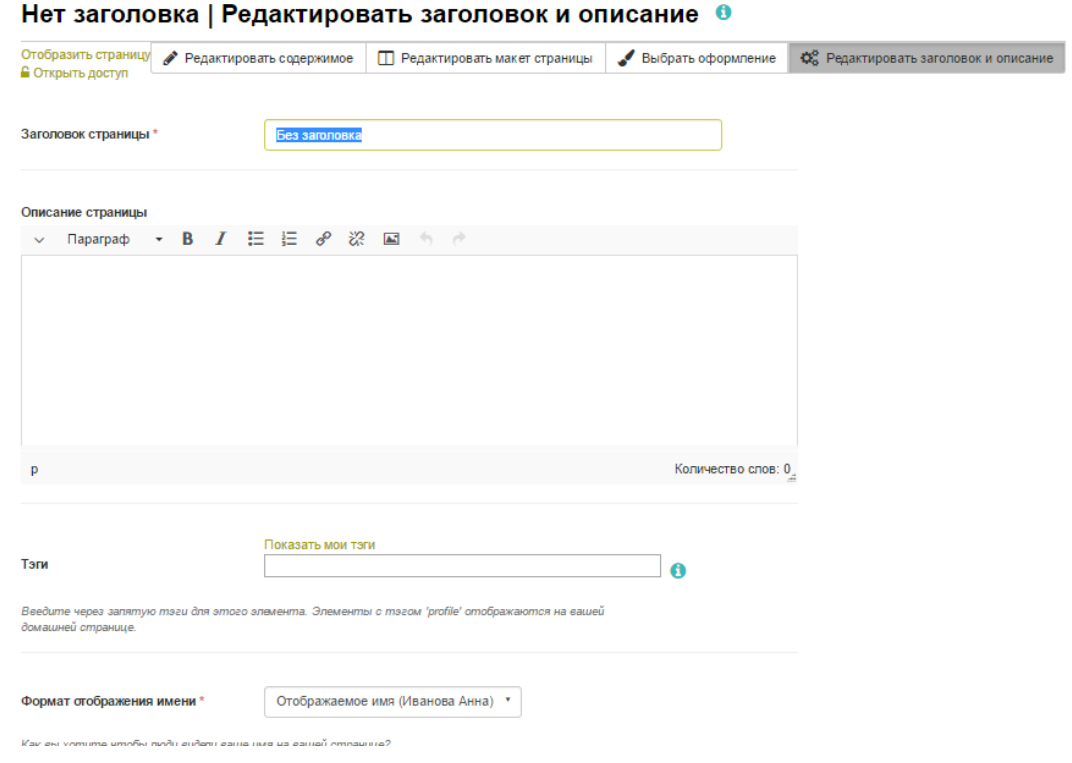

*Рисунок 4.3: Создание страницы портфолио.*

#### **4.1.3 Редактирование уже существующей страницы.**

Изменить уже существующую страницу можно двумя способами:

Щелкните кнопку *Редактировать* напротив страницы в разделе *Страницы*.

 Щелкните кнопку *Редактировать эту страницу*, когда вы находитесь на той странице, которую хотели бы изменить.

#### **Также:**

Вы можете найти больше информации о редактировании страница в разделе *Редактировать содержимое*.

**Предупреждение:** Ссылки на внешнее видео и RSS внешних блогов полностью удаляются, когда вы удаляете соответствующие им блоки на страницах. Восстановить их невозможно, история редактирования также не хранится. Другие компоненты портфолио не удаляются бесследно, когда вы убираете их со страницы, потому что они хранятся в вашем разделе *Материалы для портфолио*.

Текстовые поля (или *Заметки*) могут быть много кратно использованы на других страницах портфолио.

#### **4.1.4 Копирование страницы.**

Вы можете копировать свои страницы и страницы других пользователей, если они это разрешают. Если вы хотите скопировать свою страницу, просто откройте ее и сверху выберите *Копировать.*

Чтобы скопировать доступную для копирования страницу другого пользователя, необходимо в разделе *Страницы* выбрать *Копировать страницу.*

#### Копировать страницу или раздел портфолио

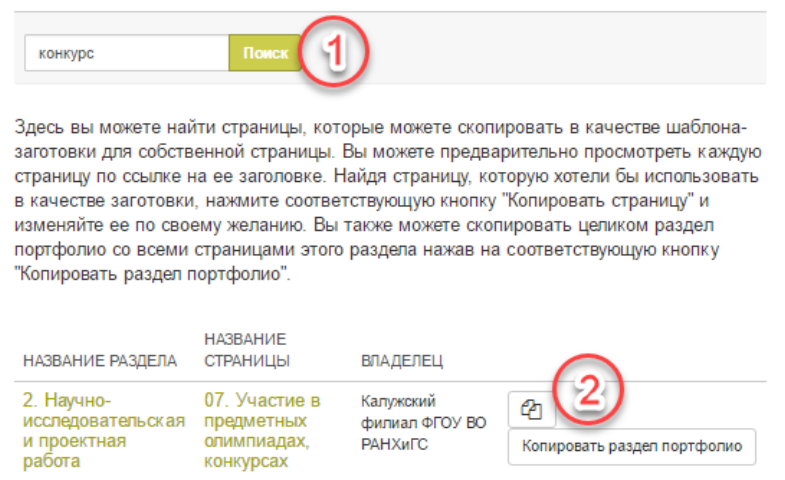

*Рисунок 4.4: Копирование страницы другого пользователя.*

- 1 Поиск страниц: Если вам приходится выбирать из большого количества страниц, задействуйте поиск по ключевым словам или по владельцу.
- 2. Шелкните на название страницы или название раздела, чтобы увидеть предварительный просмотр, перед тем, как скопировать ее. Далее нажмите кнопку <sup>с</sup> если хотите скопировать отдельную страницу. Или выберите *Копировать раздел портфолио,* чтобы скопировать весь раздел портфолио.

**Примечание:** Администратор сайта может сделать настройку, чтобы на всех скопированных страницах отсвечивалась надпись *Скопировано с…*

#### **4.1.5 Просмотр страницы.**

Вы можете просмотреть свою страницу так, как ее видят другие пользователи. В разделе Страницы щелкните на название страницы.

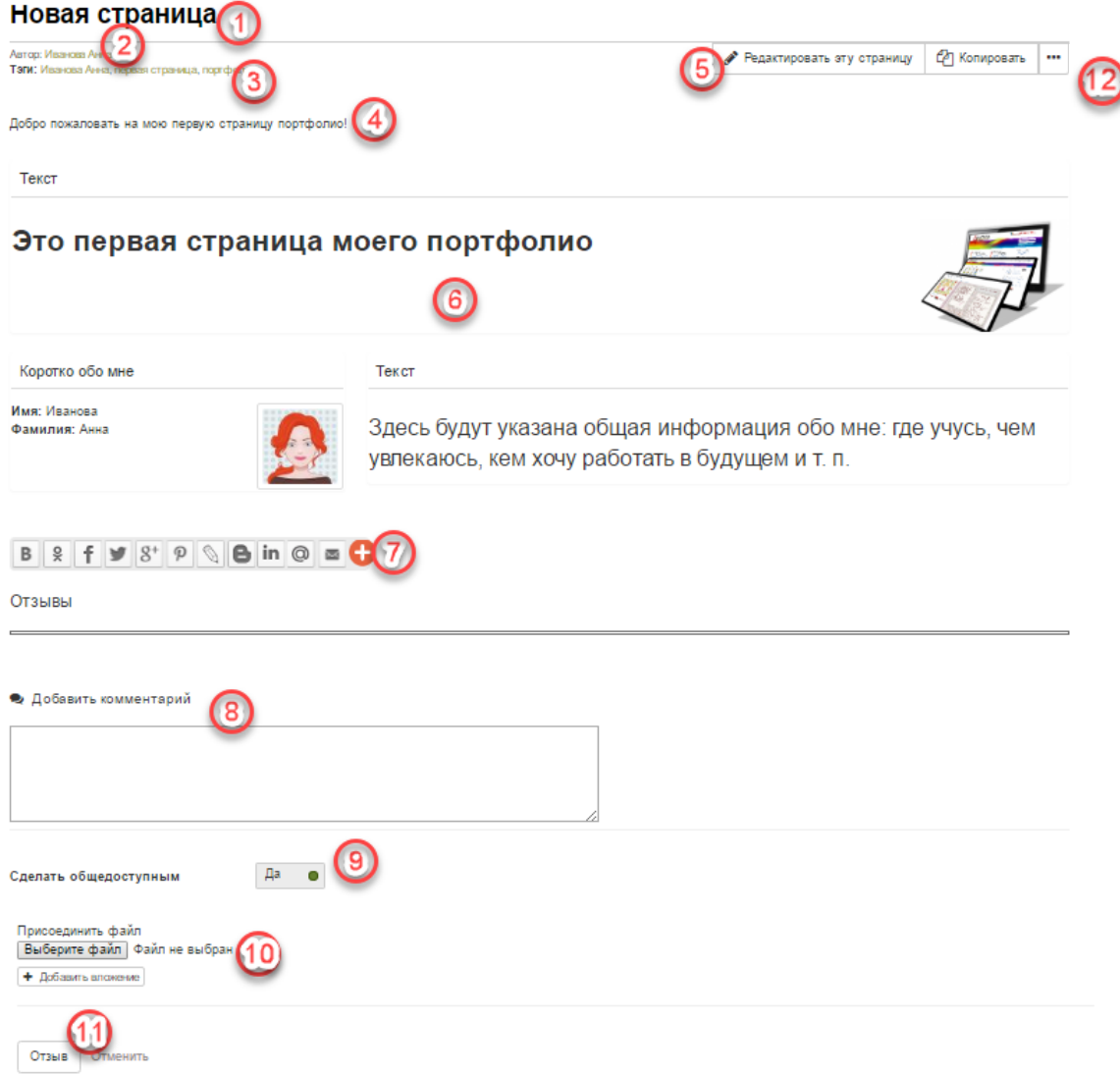

*Рисунок 4.5: Пример страницы портфолио.* 

Содержание страницы портфолио:

- Заголовок страницы портфолио.
- Автор страницы портфолио.
- Тэги, добавленные к странице.
- Описание страницы.
- Кнопка *Редактировать страницу*, видимая только для автора.
- Блоки, размещенные на странице.
- Можете поделиться этой страницей в любой из доступных соц. сетей или по слать ссылку по эл. почте.
- Область внизу каждой страницы отведена под комментарии.

 Кнопка *Сделать общедоступным* позволяет видеть ваш комментарии другим пользователям.

10. К отзыву можно приложить файл.

 Кнопка *Отзыв* добавляет написанный комментарий на страницу. Можно от менить добавление отзыва.

 Кнопка *Добавить страницу в список оповещений* позволяет получать уведомления обо всех изменениях на странице. Если на странице присутствуют материалы, оскорбляющие посетителей или нарушающие авторские права, они могут уведомить об этом администратора.

Если вы состоите в сообществе, которое позволяет предоставлять страницы для оценивания, вы увидите название этого сообщества на странице и можете подать ее на рассмотрение прямо с самой страницы. Для более подробной информации смотрите раз дел Комментарии.

#### **4.1.6 Предоставление другим пользователям доступа к вашим страницам.**

Смотрите раздел *Редактирование доступа к страницам*

#### *4.2 Редактор страниц.*

Редактор страниц – важный элемент Портфолио, он позволяет составлять страницы вашего портфолио. Он состоит из трех больших компонентов:

- 1. Навигация редактора.
- Мастер материалов для портфолио.
- Область компоновки страницы.

#### **4.2.1 Навигация редактора.**

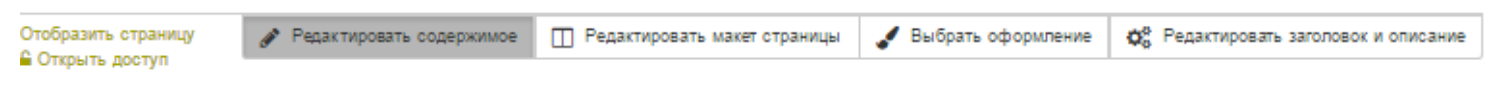

*Рисунок 4.6: Панель навигации редактора.*

- **Редактирование содержимого:** Можно расположить содержимое на странице в нужном порядке. Подробнее смотрите в *Мастере материалов для портфолио, Блоках* и *Области компоновки страниц.*
- **Редактирование макета страницы:** Можно поменять структуру страницы.
- **Выбор оформления:** Можно поменять оформление: фон, шрифт, цвет текста.
- **Редактирование заголовка и описания:** Можно добавить и изме нить название, описание и тэги страницы.
- **Отобразить страницу**: Можно просмотреть страницу, как ее увидят другие пользователи.
- **Открыть доступ:** Можно выбрать пользователей, которые также будут иметь доступ к странице.

#### **Редактирование заголовка и описания.**

У страницы портфолио должно быть уникальное название, чтобы вы могли легко найти ее впоследствии. Описание должно содержать краткий список причин, почему и для чего вы создали эту страницу. Тэги также помогают в поиске по вашему портфолио и содержимому.

- **1. Название страницы:** Дайте странице название. Если его не ввести, страница автоматически получит название *Без заголовка*.
- **2. URL страницы:** Можете ввести более подходящую на ваш взгляд ссылку на эту страницу, только латинскими буквами.
- **3. Описание страницы:** Дайте краткое описание страницы, ее целей и т.п. Оно будет отображаться в краткой информации о странице и на ней самой.
- **4**. **Тэги:** Вы можете выбрать их из списка уже существующих тэгов. Это поможет избежать ошибок в написании.
- **5**. **Формат отображения имени:** Выберите, как будет отображаться ваше имя на странице, когда ее будут просматривать другие пользователи. Вы можете выбрать из следующих форматов:
	- Имя;
	- Фамилия;
	- Полное имя (имя и фамилия);
	- Отображаемое имя.
- **6**. Щелкните кнопку *Сохранить*, чтобы оставить изменения.

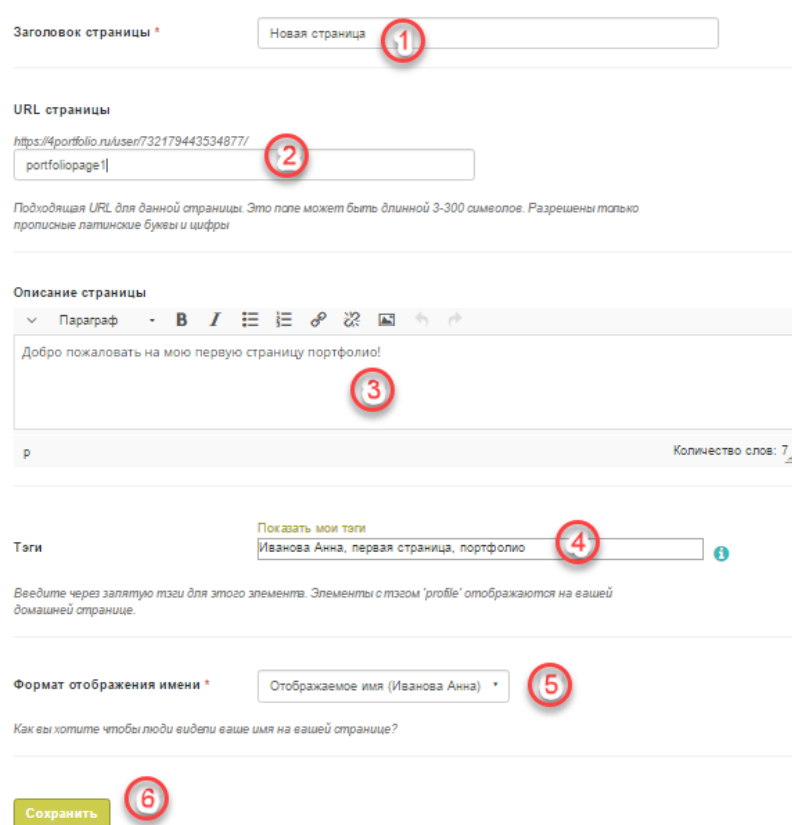

*Рисунок 4.7: Введите как можно больше информации, чтобы потом вашу страницу было проще найти и отличить от похожих. Вернуться к этим настройкам можно в любое время.*

#### **Редактирование макета.**

У вас есть выбор между основными 10 вариантами или расширенными 21 вариан тами. Максимум - 4 колонки и 3 строки. Задать колонке конкретную ширину нельзя. Но если ни один из представленных вариантов вам не подходит, то можно создать свой ма кет, указав количество строк и столбцов, а также их соотношение.

**Примечание:** Будьте осторожны, выбирая 4 и более колонок. Ваша страница портфолио может прекрасно выглядеть на вашем 21" мониторе, но пользователи, просматривающие ее с ноутбука или планшета, вряд ли получат приятные впечатления. В большинстве случаев уместно ограничиться тремя колонками.

Щелкните переключатель над тем вариантом расположения, который вы хотите применить. Изменить его можно в любое время. Когда вы уменьшаете количество колонок, блоки просто смещаются в первую колонку. После этого вы можете вручную переместить их на нужные места. ( Смотри *Область компоновки страниц)*.

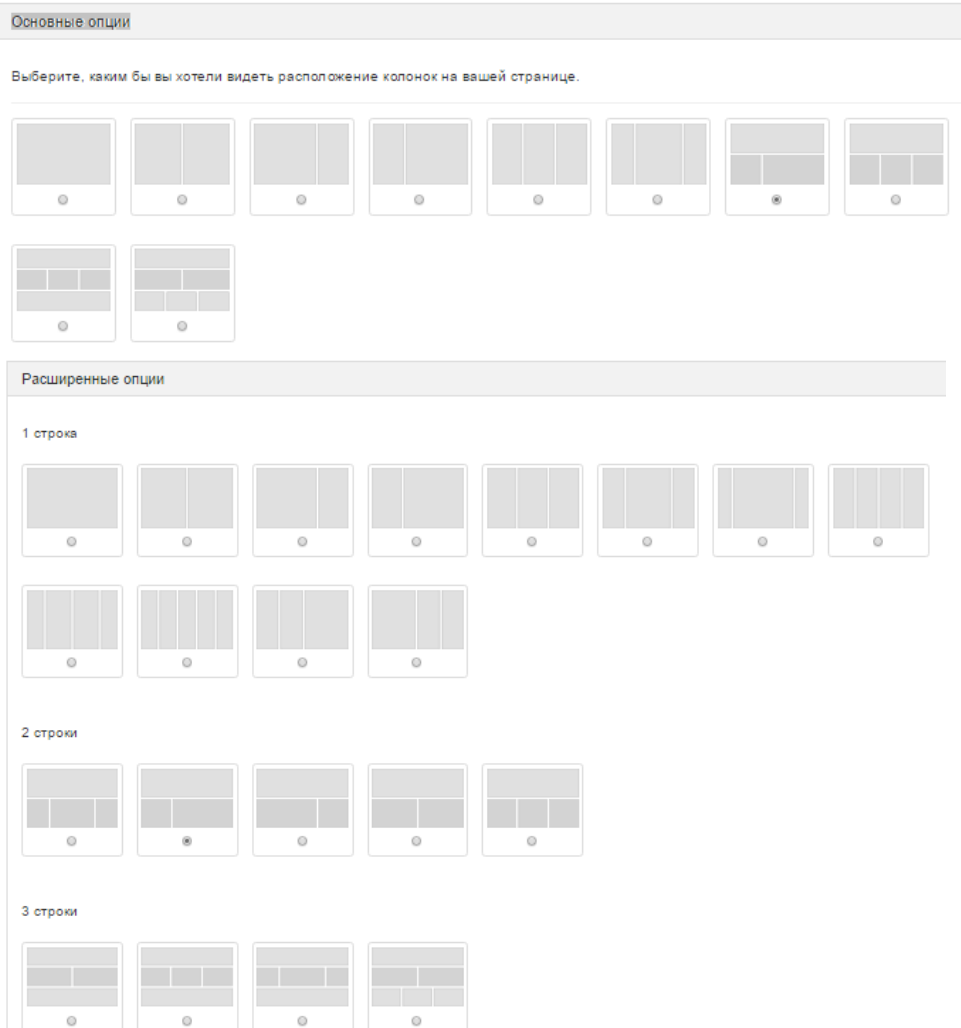

*Рисунок 4.8: Выбор макета*

Если вы хотите добавить свой макет, нажмите на строчку *Создать макет* и выполните следующую последовательность действий:

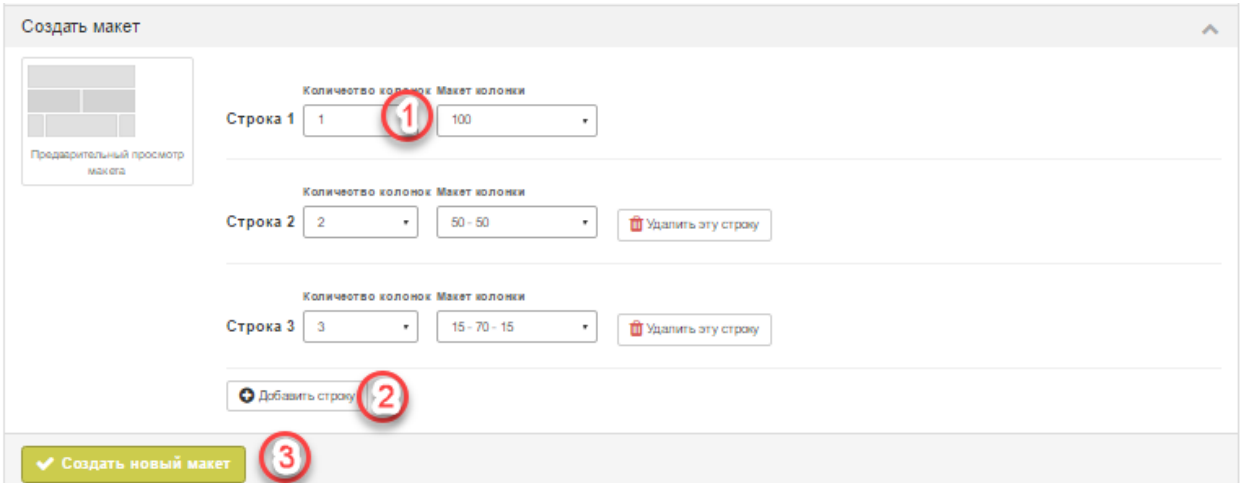

*Рисунок 4.9: Создание макета*

- **1.** Выберите количество колонок в соответствующей строке. Далее вы бирается процентное соотношение. Если колонка 1, то доступно только 100%. Если колонки 2, то можно выбрать 33%-67% или 50%- 50%. Если вы выбрали 3 колонки, то вариантов намного больше. При выборе соотношения вы сразу можете увидеть, как будет выглядеть макет.
- **2.** Для добавления очередной строки следует нажать кнопку *Добавить строку.* При этом количество колонок и их соотношение указыва ется для каждой строки в отдельности.
- **3.** Когда редактирование макета закончено нужно нажать *Создать новый макет*.

**Примечание:** Вы можете добавлять и удалять колонки прямо на самой стра нице, если включите опцию *Показать элементы управления для добавления и удаления колонок при редактировании страницы* в *Настройках учетной записи*.

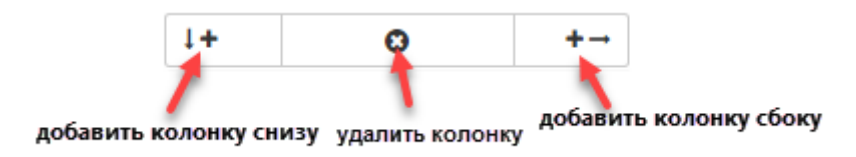

*Рисунок 4.10: Если данная опция включена, вы можете использовать кнопки Добавить и удалить для правки расположения.*

#### **4.2.2 Мастер материалов для портфолио.**

Мастер работает со всеми видами материалов, а также с блоками ссылок на внешнее содержимое.

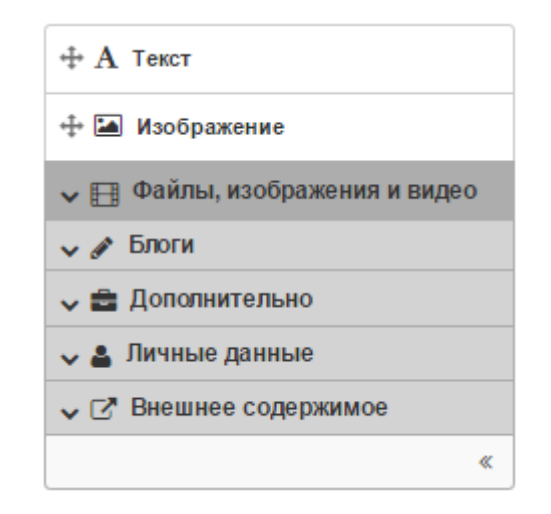

*Рисунок 4.11: Все материалы для портфолио доступны через набор вкладок в редакторе страниц.*

- **Файлы, изображения и видео:** Содержит блоки для отображения элементов ссылками, в папках или, в случае видео и изображений, прямо на странице.
- **Блоги:** Различные блоки , в которые можно поместить записную книжку или отдельные выдержки из них.
- **Дополнительно:** В этом разделе вы можете найти для размещения заметки, планы, сообщения с форума и т.д.
- **Личные данные:** Информация из профиля, которую вы хотите отобра зить на странице.
- **Внешнее содержимое:** Блоки для размещения на странице RSS лент, внеш них медиа файлов, документов GoogleApp и т.п.

#### **Также:**

Особенности каждого блока, который вы используете на страницах или в сообществах, перечислены в разделе *Блоки.*

#### **4.2.3 Область компоновки страниц.**

В *области компоновки страниц* вы можете расположить все материалы для портфолио, которые планируете выложить на страницу, в нужном порядке. Об этой области следует знать следующее:

 Все материалы распределяются в данной области путем перетаскивания их мышкой.

- Все материалы представляют собой расположенные последовательно блоки, которые попутно разделены на колонки и строки.
- Перетаскивать блоки можно, щелкнув на их названия.
- Настройки блока можно менять, щелкнув на иконку *Конфигурация*.

Как разместить блок на странице:

- 1. Щелкните название блока, который вы бы хотели разместить на стра нице, и перетащите его в область компоновки.
- 2. Когда увидите пунктирный прямоугольник, перетащите блок туда, и он отоб разится на странице.
- 3. Следуйте инструкциям, чтобы выбрать конкретный материал. Для более подробной информации о блоках обратитесь в раздел *Блоки*.

#### **Также:**

Обратитесь к разделу *Редактирование расположения*, чтобы узнать, как разме стить колонки и строки по своему усмотрению.

#### **4.2.4 Мастер тем оформления.**

Возможно, вы захотите поменять оформление своей страницы портфолио. Тогда следует перейти на вкладку *Выбрать оформление.*

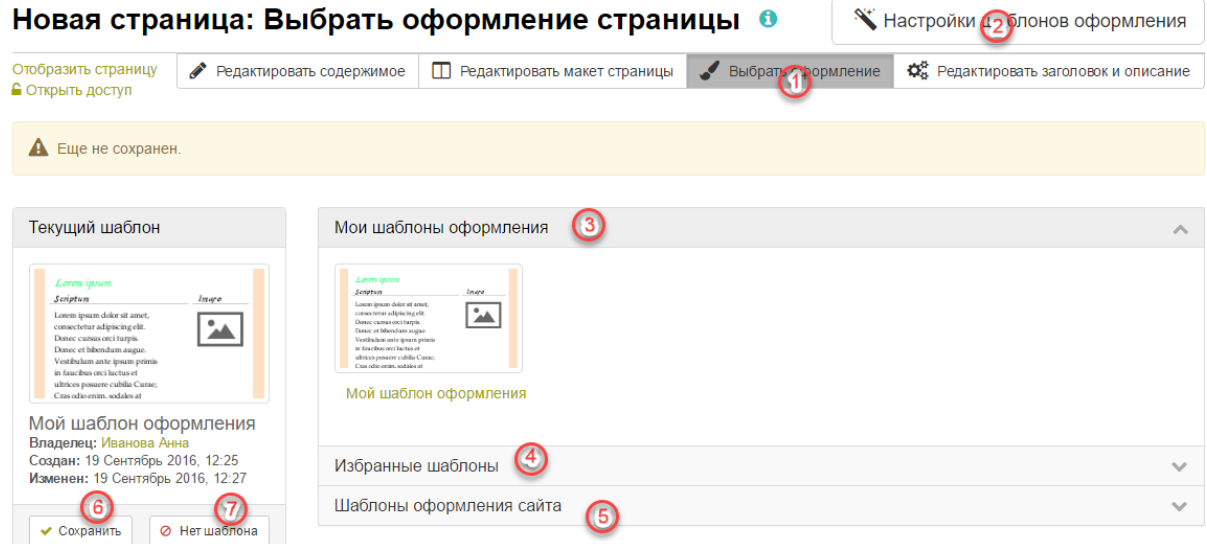

*Рисунок 4.12: Выбор темы для своей страницы.*

1. Нажмите *Выбрать оформление* и вам откроются все темы оформления

2. Если вы не нашли здесь нужное вам оформление, нажмите *Настройки шаблонов оформления* или выберите пункт меню *Портфолио -> Оформление.*

3. **Мои шаблоны оформления:** Здесь находятся все созданные вами шаблоны. Нажмити на название шаблона или картинку предпросмотра, чтобы выбрать его. 4. **Избранные шаблоны:** Шаблоны, других пользователей, которые вам понрави лись отображаются здесь. Увидеть шаблоны других пользователей можно, нажав *Настройки шаблонов оформления*.

5. **Шаблоны сайта:** это шаблоны, созданные администратором сайта.

6. После выбора шаблона следует нажать *Сохранить*, чтобы оформление применилось к странице.

7. Если хотите отменить выбранный шаблон нажмите *Нет шаблона*.

#### **Настройка шаблонов оформления.**

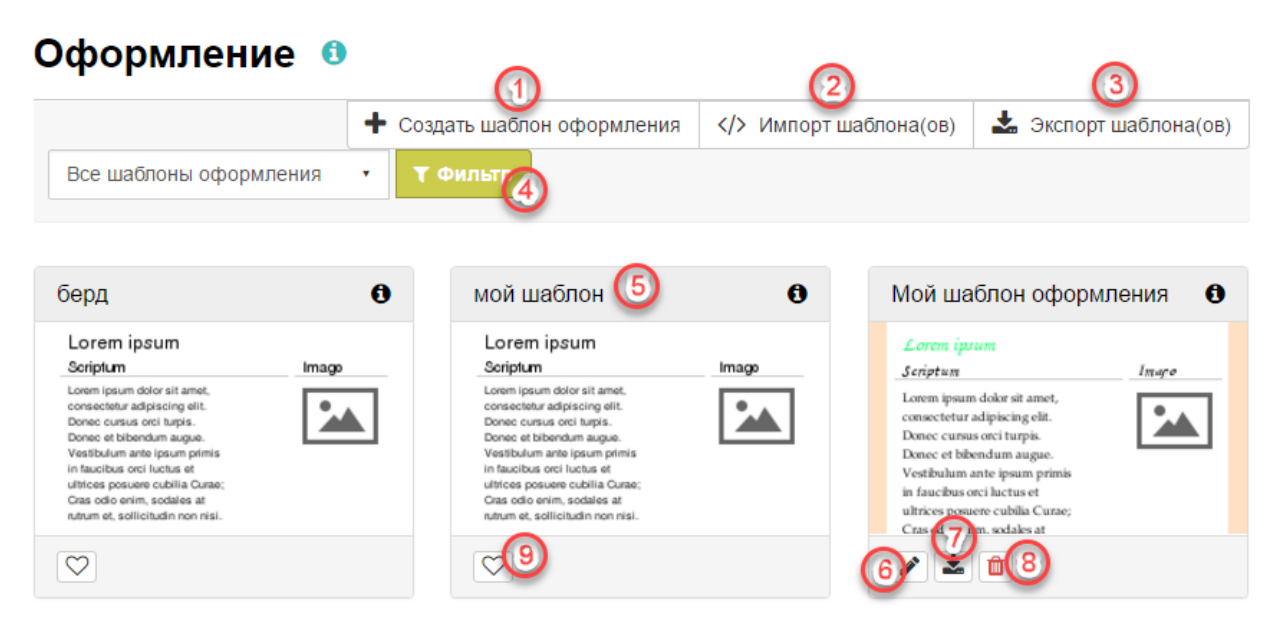

*Рисунок 4.13: Создание и импорт шаблонов.*

1. Нажмите кнопку *Создать шаблон оформлени*я, чтобы самому сконструировать новый шаблон, отвечающий вашим желаниям.

2. Нажмите *Импорт шаблона*, чтобы загрузить скаченные ранее в Интернете файлы шаблонов.

3. Кнопка *Экспорт шаблона* преднозначена для создания файла шаблона, который можно потом загрузить в Интренет для всеобщего пользования.

4. **Фильтр**: Вы можете выбрать, какие шаблоны оформления вы хотите увидеть в данный момент:

*Все шаблоны:* все возможные шаблоны, к которым у вас есть доступ,

*Шаблоны сайта:* Только шаблоны, созданные администратором сайта,

*Мои шаблоны:* Созданные вами шаблоны,

*Общедоступные шаблоны*: Шаблоны других пользователей, которыми они поделились с другими.

5. Нажмите на заголовок любого шаблона и увидите информацию о нем: автор, дата создания и изменения.

6. Нажмите кнопку редактирования, чтобы изменить уже созданный свой шаблон.

7. Можно сохранить определенный шаблон в файл.

8. Нажмите кнопку удаления, чтобы удалить соответствующий шаблон.

9. Вы можете добавить любой общедоступный шаблон в Избранные, нажав на кнопку в виде сердечка. Повторное нажатие на эту кнопку удалит данный шаблон из списка избранных.

У вас есть также возможность выбрать *Тему* для страницы под *Мастером материалов для портфолио*. Эта тема будет отображаться посетителям вашей страницы. Если отображается надпись *Нет вы бранной темы*, автоматически ставится тема по умолчанию. Создать темы может только администратор сайта. Обычно выбор сводится между стандартной темой сайта и темой вашей организа ции, если вы принадлежите к таковой.

#### *4.3 Редактирование доступа к страницам*

Настроить доступ к отдельным страницам или разделам портфолио можно несколькими путями:

- *-* через *Панель управления → Безопасность*
- *-* через пункт меню *Портфолио → Открыт доступ мной*

*-* на конкретной странице в режиме редактирования перейти по ссылке *Открыть доступ*

На странице Открыть доступ показано следующее:

- Вкладка со страницами и вкладка с разделами портфолио.
- Список пользователей или их сообществ, которые имеют доступ к конкретной странице.
- Кнопка *Редактировать доступ,* которая позволяет изменить права доступа для страниц.
- Кнопка *Секретные ссылки*, которая позволяет добавлять один или более ссылок на страницу, чтобы безопасно делиться ими в интернете. Количество добавленных URL будет отображаться рядом с этой кноп кой.

### Открыть доступ 0

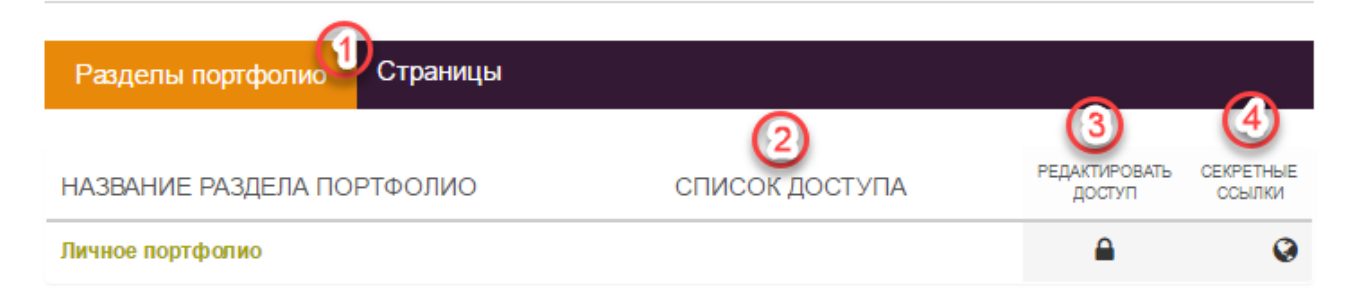

*Рисунок 4.14: Главная страница Открыть доступ.*

#### **4.3.1 Редактирование доступа для разных категорий зарегистрированных пользователей**

Страница редактирования доступа позволяет сделать настройки для отдельного пользователя или для группы пользователей, кто должен видеть ваши страницы.

Есть несколько вариантов настройки, кто и что сможет видеть на страницах:

1. **Основное**. Можно выбрать опцию *Общедоступно*. При этом страница будет доступна всем пользователям интернета. Если даты не выбраны, то они и не учитываются. Также есть возможность дать доступ *Только зарегистрированным пользователям***.** Можно *Открыть доступ для зарегистрированных пользователей* на определенный период, выбрав промежуток дат. 2. **Организации**. По умолчанию открыт доступ среди членов вашей организации. Также есть возможность открыть доступ для других организаций.

3. **Сообщества.** Эта опция означает, что доступ к странице открывается пользователям, зарегистрированным в выбранном сообществе.

4. **Поиск среди...** Если вы желаете расширить список пользователей, которым разрешен просмотр странички, можно выбрать из выпадающего списка категорию тех, кому будет открыт доступ и далее выбрать конкретных пользователей или сообщества.

Можно искать среди:

- Ваших друзей.
- Любых пользователей.
- Любых сообществ.

Введите имя пользователя (или сообщества), которого вы ищете. Как правило, лучше всего вводить не все имя целиком, а только его часть. Добавьте пользователя или сообщество, щелкнув на имя пользователя или сообщества.

**Примечание:** Пользователи, с которыми вы поделились страницами, получат уведомления. Участники сообществ тоже получат уведомление, если это разрешено администратором. Вы не получите уведомления, если пользователь поделился стра ницей со всеми в Интернете или со всеми зарегистрированными пользователями.

#### Редактировать доступ О

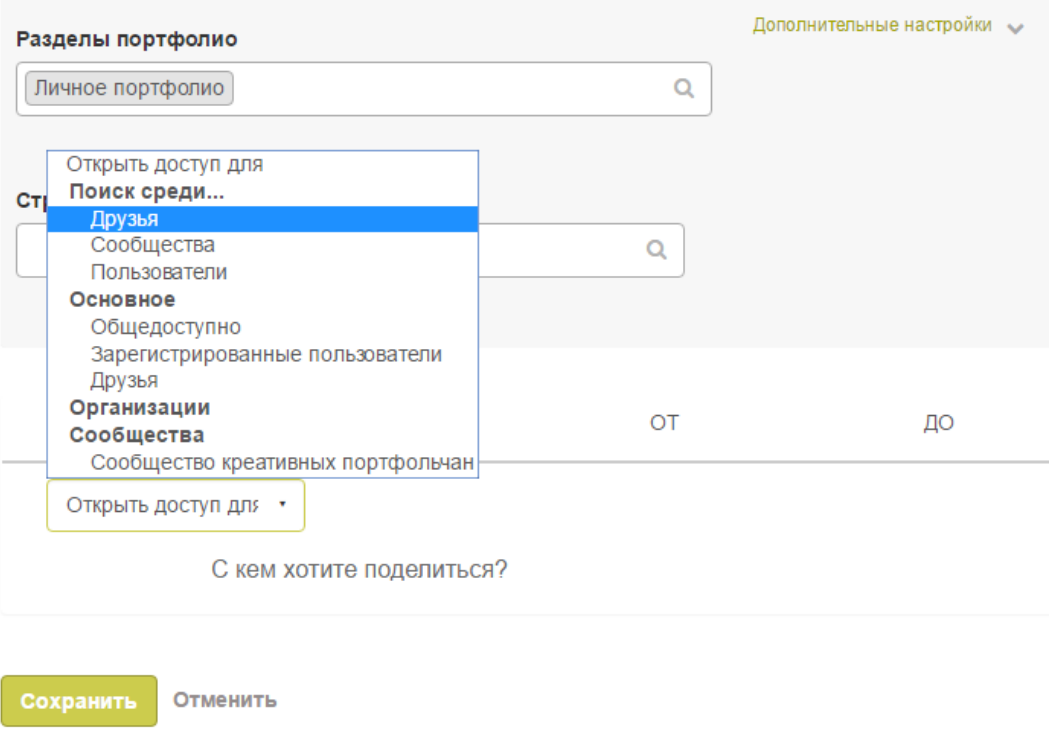

*Рисунок 4.15: Редактирование списка доступа.*

#### **4.3.2 Редактирование доступа к странице профиля.**

Вы можете ограничить доступ к своим страницам профиля только членами вашей организации, если администратор разрешил это*.*

Если вашу страницу профиля видят только члены вашей организации, другие зарегистрированные пользователи будут видеть только основную информацию, например, ваше имя и вашу организацию.

#### **4.3.3 Ограничение доступа по времени.**

В дополнение к контролю доступа по списку пользователей, вы можете также ограничить его по времени.

#### Редактировать доступ О

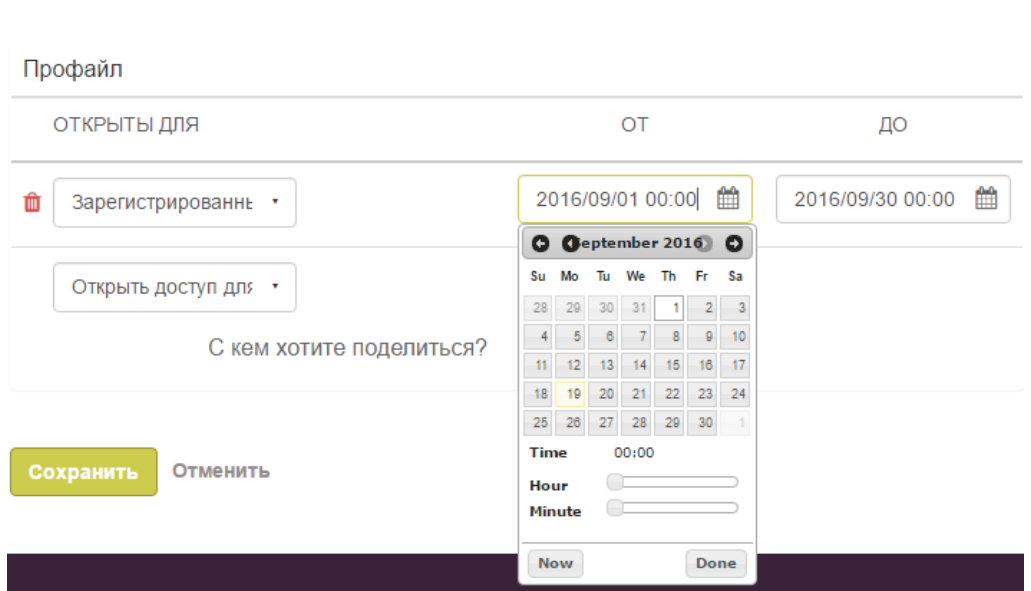

*Рисунок 4.16: Дополнительные ограничения доступа.*

Каждому пользователю или сообществу можно назначить особые условия доступа по времени, не зависящие от других. Вы можете ввести дату начала. Вы можете сами ввести ее в формате ГГГГ/ММ/ДД ЧЧ:ММ или выбрать, щелкнув иконку *Календарь*. Аналогично, можно впечатать или выбрать дату окончания доступа.

Вы можете щелкнуть кнопку *Удалить*, чтобы убрать пользователя или сообщество из списка доступа.

#### **4.3.4 Дополнительные настройки.**

Вы можете выбрать следующие дополнительные настройки:

- **Разрешить отзывы:** Данная функция включена по умолчанию, чтобы поощрить комментирование ваших страниц.
- **Модерирование отзывов:** Если вы хотите сначала проверять комментарии к вашей странице до того, как их увидят другие, выберите эту функцию.
- 3. **Разрешить копирование:** Если хотите разрешить пользователям, которые видят вашу страницу, копировать ее, используйте эту функцию. Все папки, файлы и содержание текстовых полей будет перенесено в их портфолио. Для блогов можно разрешить или запретить копирование отдельно. Информация профиля, планы и ре зюме не копируется.
- **Получить доступ к скопированным страницам:** Эта функ ция появляется, если вы разрешили копирование. Она поз воляет автоматически получать доступ к страницам, которые были у вас скопированы. Однако владелец копии может ограничить этот доступ в любой момент.
- **6. Разрешить делиться в соц. сетях:** Если эта опция включена, то любой пользователь, имеющий доступ к данной странице, может разместить ссылку на нее в своем аккаунте социальной сети. При этом эта страни ца через секретную ссылку может стать доступной всем в Интернете, пока вы не удалите эту ссылку в настройках доступа к странице.
- 5. **Первостепенные даты начала и окончания доступа:** Вы можете создать глобальные даты доступа к страницам, которые будут считаться приоритетными по отношению к индивидуальным ограничениям.

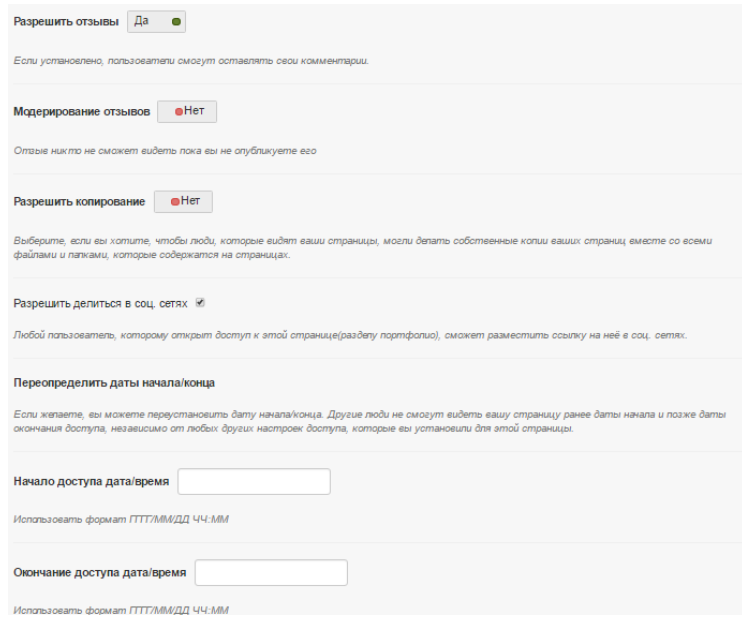

*Рисунок 4.17: Дополнительные настройки редактирования доступа.*

**Примечание:** Если вы редактируете страницу организации, вы увидите до полнительную опцию *Копия для новых членов организации*. С помощью нее вы сможе те помещать страницу напрямую в портфолио нового пользователя. Уже существую щим пользователям придется делать это самим.

#### **4.3рр.5 Редактирование доступа для незарегистрированных пользо вателей. Секретные ссылки.**

Вы можете давать доступ к своим страницам не только зарегистрирован ным пользователям 4Портфолио, но и пользователям Интернета, которые не име ют учетной записи в 4Портфолио. При этом страницы не будут открыты для всех, и поисковые системы не будут находить эти страницы. Это может пригодиться, если, например:

- Вы создаете портфолио для найма на работу, а потенциальный работодатель не зарегистрирован в системе.
- Вы хотите поделиться своим портфолио с родителями и узнать их мнение.
- Внешний эксперт должен оценить вашу работу.

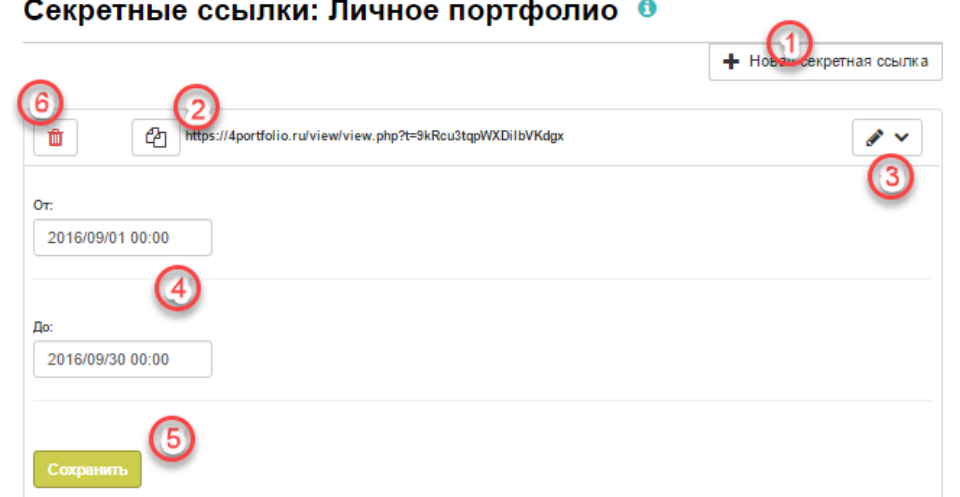

*Рисунок 4.18: Вы можете добавить секретные URL к странице .*

Вы можете создать скрытый URL с главной страницы *Открыть доступ*.

- 1. Щелкните кнопку *Новая секретная ссылка,* чтобы сгенерировать новый URL. Вы можете добавлять их неограниченное количество.
- 2. Теперь вы можете скопировать получившийся скрытый URL и отправить ее тому, кому хотите показать страницу.
- 3. Вы можете щелкнуть кнопку *Редактировать* и добавить ограничения допуска по времени для этой ссылки.
- 4. Вы можете сами ввести дату начала и окончания доступа в формате ГГГГ/ММ/ДД ЧЧ:ММ или выбрать, щелкнув иконку *Календарь*.
- 5. Щелкните кнопку *Сохранить*, чтобы сохранить настройки.
- 6. Щелкните кнопку *Удалить*, если вы больше не хотите использовать эту секретную ссылку.

**Примечание:** Пользователи, не вошедшие в систему или не имеющие учетной записи, могут оставлять комментарии только на страницах, открытых для всех, или на тех, которые открыты им через секретную ссылку. Но это только при условии, что администратор включил функцию *Анонимные комментарии*.

#### *4.4 Комментарии и представление страниц.*

Комментарии и оценка – важная часть портфолио. Вы можете комментировать как отдельные материалы для портфолио, так и целые страницы.

Автор файла или страницы решает, можете вы оставлять комментарии или нет. Для файлов эти настройки можно сделать при закачке или редактировании файла, для стра ниц – в дополнительных настройках.

Если автор разрешает, вы можете комментировать страницы и материалы для портфолио, к которым у вас есть доступ.

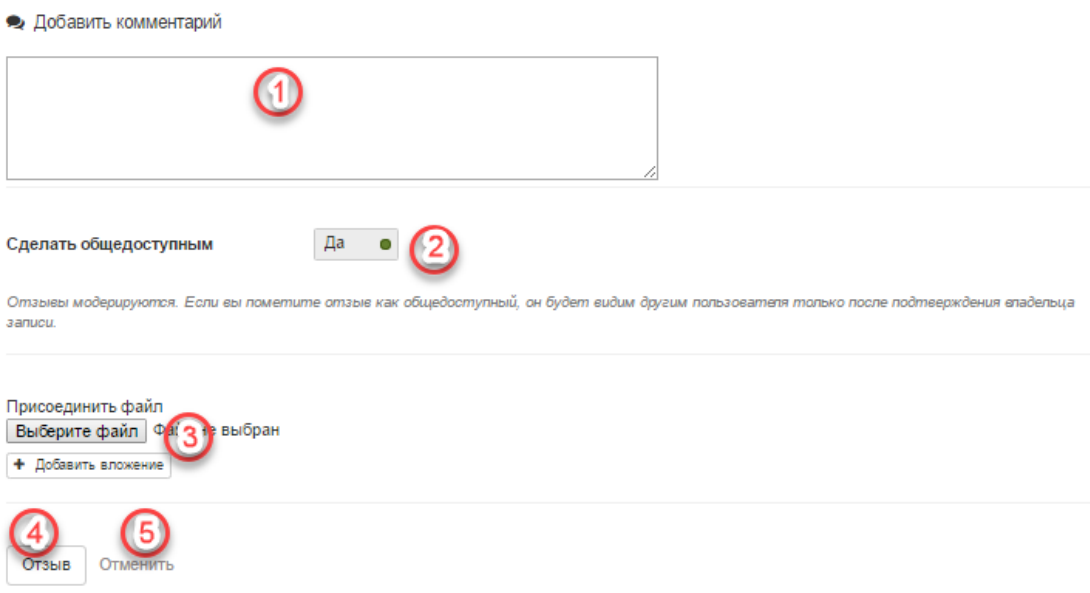

*Рисунок 4.19: Комментарии.*

- 1. Впишите комментарий в окошко редактора.
- 2. Включите опцию *Сделать общедоступным*, чтобы разрешить всем, кто имеет доступ к данной странице, видеть ваш комментарий. Если она отключена, комментарий будете видеть только вы и автор страницы.
- 3. Вы можете загрузить в комментарии файл с вашего компьютера, щелкнув кнопку *Обзор*. Файл будет помещен в раздел *Файлов* автора страницы.
- 4. Щелкните кнопку *Отзыв*, чтобы сохранить комментарий.
- 5. Щелкните кнопку *Отмена*, чтобы выйти без сохранения.

Автор страницы получит уведомление, как только вы добавите комментарий.

**Примечание:** Авторы комментариев не получают уведомлений о дополнительных комментариях на тех же страницах.

Если вы участник *Управляемого сообщества*, вы можете подать страницу для оценки в сообщество двумя способами:

1. На главной странице сообщества, в которое вы хотите предоставить страни цу или раздел портфолио, выберите нужное в выпадающем снизу списке и нажмите Отправить.

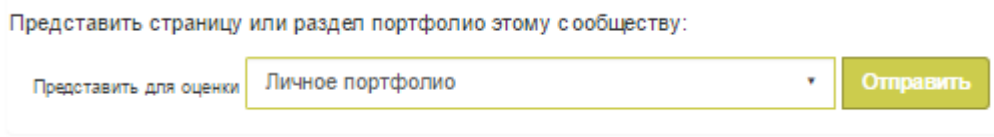

2. На странице, которую вы хотите представить внизу выберите нужное сообще ство и щелкните кнопку *Отправить*.

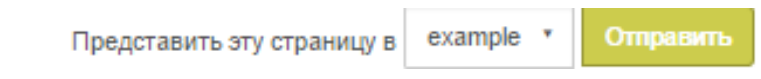

Вам не нужно давать сообществу доступ к странице. Когда вы предоставляете страницу, администраторы сообщества видят ее и могут комментировать. Другие же участники сообщества на период представления не будут иметь доступ к странице.

На этапе оценки вы не можете менять:

- $\bullet$   $\Phi$ айлы.
- Записные книжки.
- Текстовые поля.
- Ссылки на внешнее содержимое.

Вы можете редактировать:

- Планы.
- Информацию профиля.
- Информацию резюме.

Все предоставленные страницы и даты их подачи отображаются на домашней странице сообщества, но видна эта информация только вам и администратору сообще ства.

При этом администратор сообщества сможете написать отзыв на вашу страницу и отправить ее для дальнейшей публикации.

#### *4.5 Разделы портфолио.*

#### *Портфолио -> Разделы портфолио*

Раздел портфолио - коллекция страниц, связанные друг с другом имеющие единые настройки доступа. Вы можете создавать столько разделов. сколько пожелаете, но страница может принадлежать только одному разделу. Вы можете создать новый раздел или же скопировать уже существующий- либо ваш, либо доступный вам.

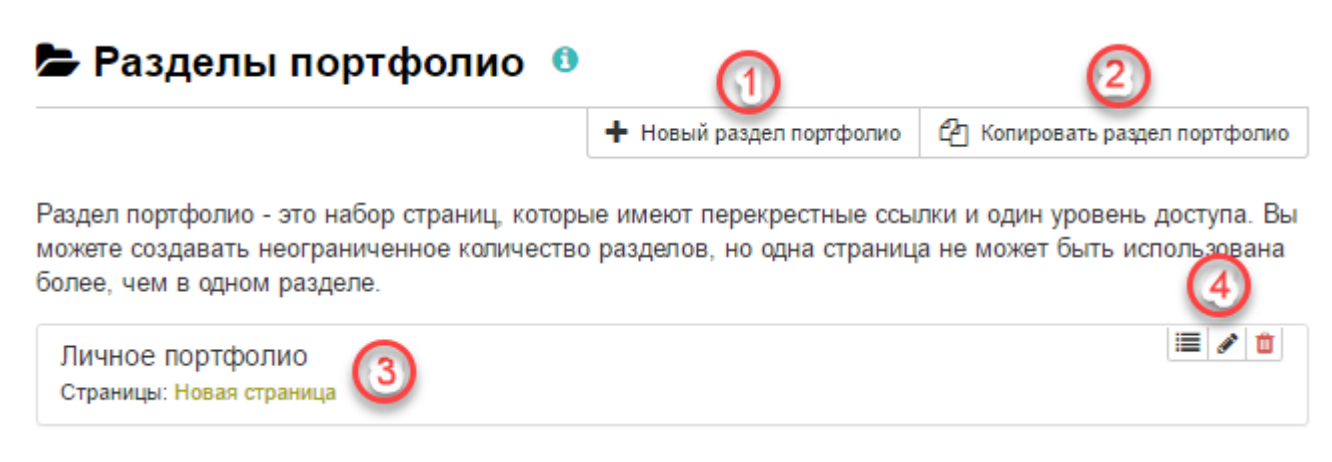

*Рисунок 4.20: Разделы портфолио.*

Здесь вы можете:

- 1. Создать новый раздел портфолио.
- 2. Скопировать раздел из своего портфолио или у другого пользователя.
- 3. Просмотреть страницы, включенные в раздел портфолио.

4. Редактировать список страниц раздела, редактировать описание раздела и уда лить раздел портфолио.

#### **4.5.1 Создание раздела.**

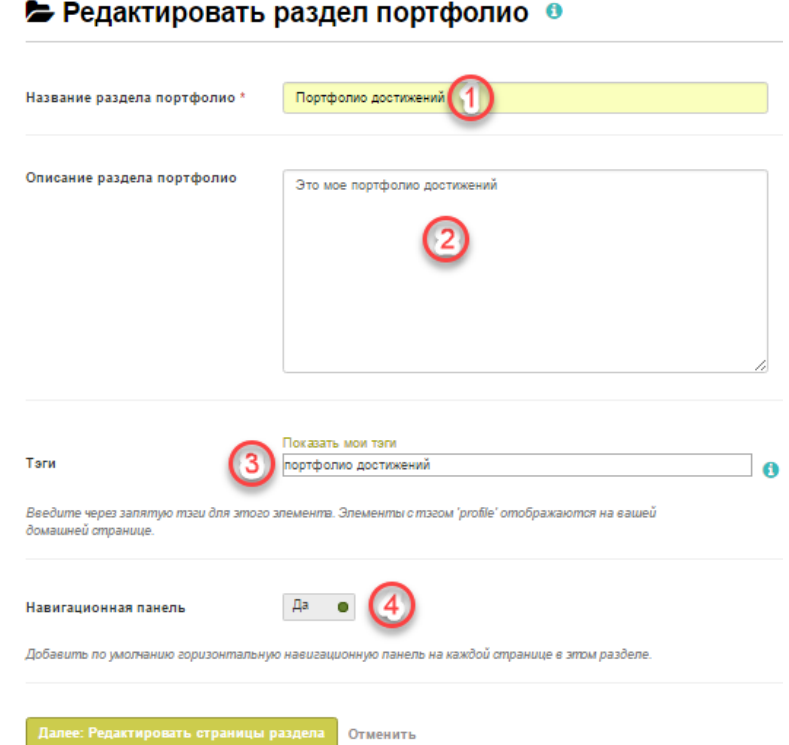

*Рисунок 4.21: Создание раздела портфолио.*

- **1.** Щелкните кнопку *Создать новый раздел*.
- 2. **Заголовок:** Дайте разделу название. Это поле не должно оставаться пустым.
- **3. Описание:** Дайте краткое описание содержимого раздела.
- **4. Тэги:** Добавьте тэги, чтобы потом этот раздел было легче найти. Вы можете выбрать их из списка уже созданных вами, щелкнув кнопку *Показать мои тэги* и выбрав из их списка. Тэги разделяются запятыми.
- 5. **Навигационная панель:** Выберите, нужна ли в данном разделе панель для перемещения по страницам раздела.
- *6.* Щелкните кнопку *Далее* и переходите к редактированию страниц раздела.

#### • Портфолио достижений: Редактировать страницы раздела О

Скопируйте названия страниц из 'Д обавить страницы в раздел' или поставьте галочки и нажмите 'Добавить страницы', чтобы переместить страницы в раздел.

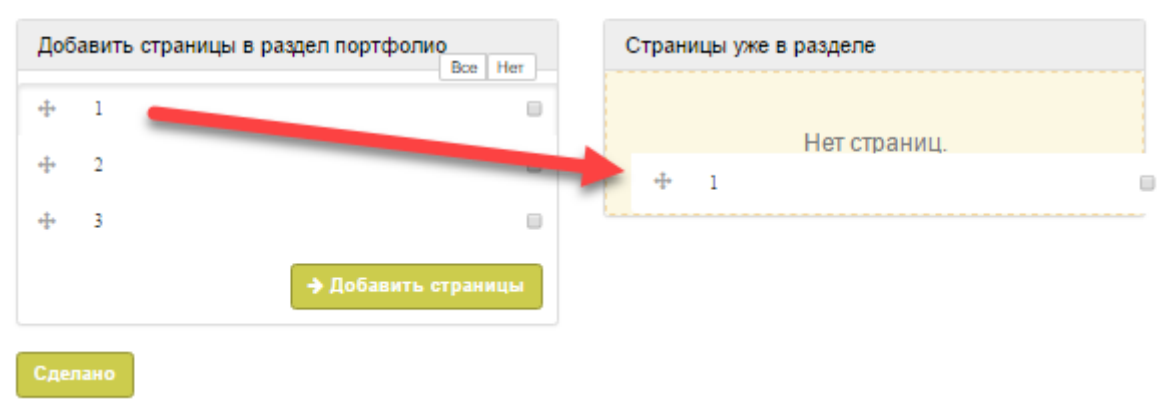

*Рисунок 4.22: Редактирование страниц раздела портфолио.*

Чтобы быстро добавить страницу в раздел:

1. Переместить мышкой страницу из левого блока в правый. При этом она авто матически добавиться в раздел.

или

2. Выберите галочками все страницы, которые нужно добавить в раздел и на жмите *Добавить страницы*.

При необходимости удалите страницы из раздела, нажав на красный крестик. 4. После окончания редактирования раздела следует нажать кнопку *Сделано*.

#### **4.5.2 Редактирование раздела.**

Нажав кнопку напротив названия раздела, вы сможете отредактировать название и описание раздела, а также добавить тэги.

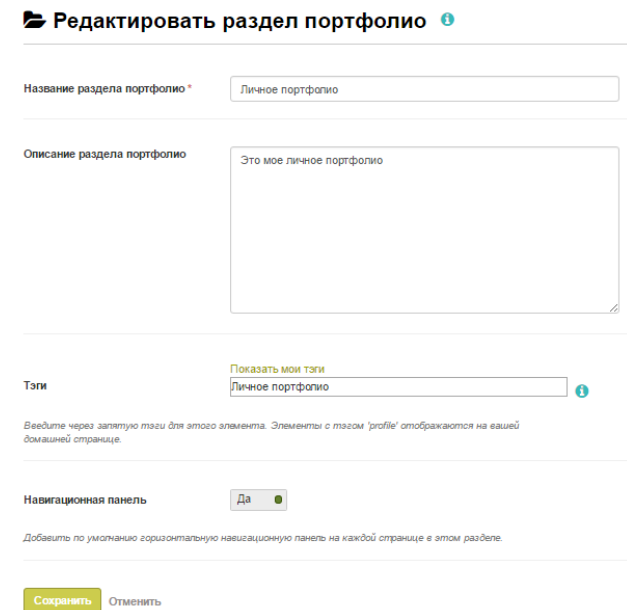

*Рисунок 4.23: Редактирование раздела портфолио.*

Нажав кнопку **в**ы сможете управлять страницами раздела.

#### • Личное портфолио: Редактировать страницы раздела •

Скопируйте названия страниц из 'Добавить страницы в раздел' или поставьте галочки и нажмите 'Добавить страницы', чтобы переместить страницы в раздел.

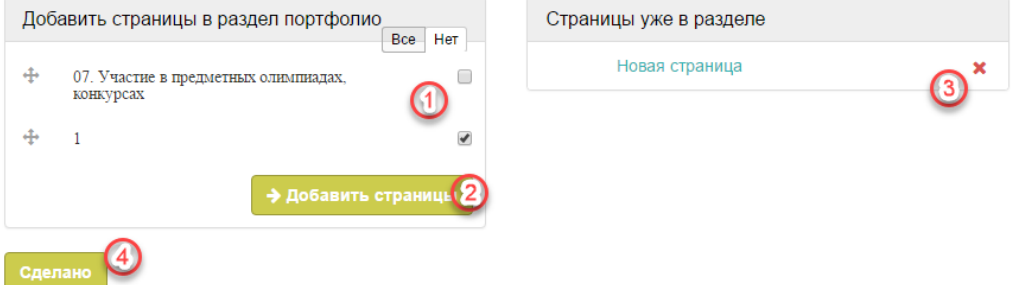

*Рисунок 4.24: Редактирование страниц раздела портфолио.*

Чтобы добавить или удалить страницу из раздела:

1. Выберите галочками все страницы, которые нужно добавить в раздел.

2. Нажмите *Добавить страницы*.

Или же можно просто переместить мышкой страницу из левого блока в пра вый. При этом она автоматически добавиться в раздел.

3. При необходимости удалите страницы из раздела, нажав на красный кре стик.

4. После окончания редактирования раздела следует нажать кнопку Сдела*но*.

#### *4.6 Тэги.*

Тэги – это ключевые слова, которые вы даете материалам для портфолио и страницам, чтобы их было проще найти.

**Примечание:** Чтобы пользователи могли использовать эту функцию, администратор сайта должен разрешить *облако тэгов*.

#### **4.6.1 Облако тэгов.**

Вы можете видеть свое облако тэгов в боковой панели, когда вы находитесь в разделах *Материалы для портфолио* и *Портфолио*. В настройках учетной записи можно настроить, сколько тэгов вы бы хотели видеть в данном облаке.

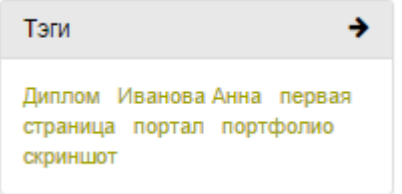

*Рисунок 4.25 : Облако тэгов.*

- 1. Щелкните заголовок *Тэги*, чтобы перенестись к вашему полному списку тэгов.
- 2. Щелкните название тэга, чтобы увидеть все материалы для портфолио и страницы, которые с ним ассоциированы.

**Примечание:** Чем чаще вы используете тэг, тем крупе его шрифт в облаке тэгов.

#### **4.6.2 Мои тэги.**

На странице Мои тэги показаны все ваши тэги и материалы/страницы, ассоциированные с ними. Есть несколько фильтров, чтобы отображать только то, что вы бы хотели увидеть.

- 1. По умолчанию тэги сортируются по алфавиту.
- 2. Вы можете применить отображение по частоте использования (сначала самые популярные).
- 3. Щелкнув на тэг, вы отсортируете материалы для портфолио и страницы, связанные с ним. Цифра в скобках обозначает количество использований данного тэга.
- 4. Фильтры можно использовать многократно.
- 5. Результаты можно сортировать по имени и по дате.
- 6. Результаты можно сортировать по видам материалов для портфолио или только по страницам.
- 7. Отображается заголовок, описание (если есть) и ассоциированные тэги.
- 8. Отображается дата создания и тип объекта.
- 9. Щелкните кнопку *Редактировать тэги*, чтобы изменить их.
	- **Мои тэги**

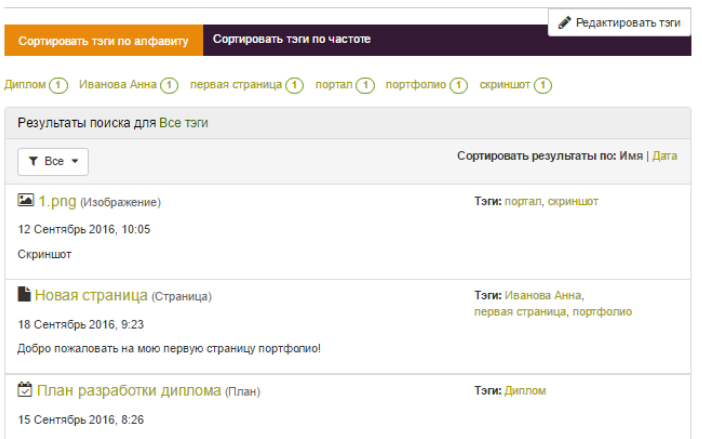

*Рисунок 4.26: Мои тэги. Главная страница.*

#### **4.6.3 Редактирование тэгов.**

их.

Вы можете редактировать тэги, чтобы избежать ошибок в написании, или удалять

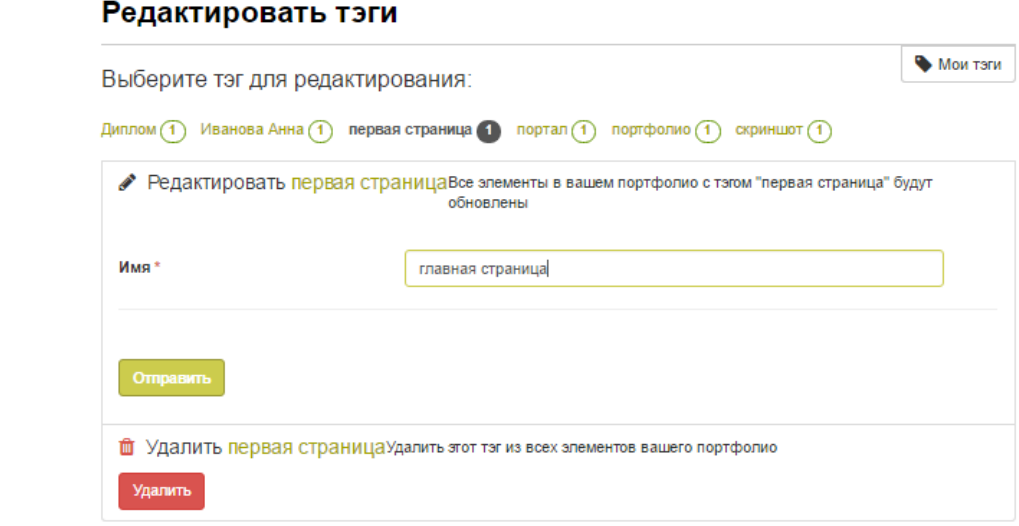

*Рисунок 4.27: Редактирование тэгов.*

- 1. Выберите тэг, который вы хотите отредактировать.
- 2. Как только вы его выберете, он будет жирно выделен, и внизу появятся два новых окошка. В окошке *Имя* вы можете ввести новое имя тэга.
- 3. Щелкните кнопку Отправить, чтобы сохранить изменения.
- 4. Чтобы удалить тэг, щелкните кнопку *Удалить*.
- 5. Щелкнув на кнопку *Мои тэги*, вы попадете на главную страницу тэгов.

## **В данном разделе вы узнали:**

- **Как создавать страницы и разделы портфолио.**
- **Как делиться страницами.**
- **Как комментировать страницы.**
- **Как просматривать и изменять облако тэгов.**